## SOP for windows update services.

Step 1 – press window+R on keyboard for open RUN.

And type in run " sevices.msc "

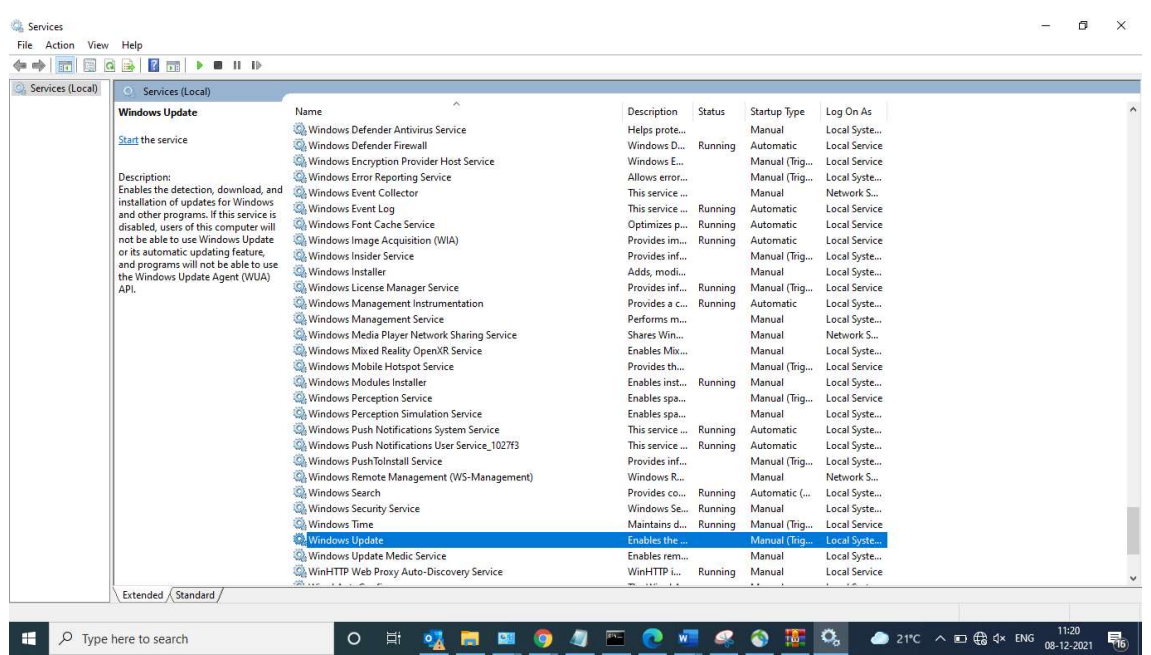

## Step 2 – click on windows update.

Step 3 – Select type – Automatic.

| Services (Local)<br>$\circ$                                                                                                    |                                                                                                    |                                                                                                    |                            |              |                                            |                                                 |  |
|----------------------------------------------------------------------------------------------------|----------------------------------------------------------------------------------------------------|----------------------------------------------------------------------------------------------------|----------------------------|--------------|--------------------------------------------|-------------------------------------------------|--|
| <b>Windows Update</b>                                                                                                    | $\widehat{\phantom{a}}$<br>Name                                                                      |                                                                                                    | <b>Description</b>         | Status       | Startup Type                               | Log On As                                       |  |
| Start the service                                                                                                    | Windows Defender Am<br><sup>O</sup> . Windows Defender Fire<br>C. Windows Encryption P               | Windows Update Properties (Local Computer)                                                               |                            | $\times$     | Manual<br>Automatic<br>Manual (Trig        | Local Syste<br>Local Service<br>Local Service   |  |
| Description:<br>Enables the detection, download, and                                                                                                    | C. Windows Error Reporti<br>Service name:<br>Windows Event Collect                                   | General Log On Recovery Dependencies<br>wuauserv                                                         |                            |              | Manual (Trig<br>Manual                     | Local Syste<br>Network S                        |  |
| installation of updates for Windows<br>and other programs. If this service is<br>disabled, users of this computer will<br>not be able to use Windows Update<br>or its automatic updating feature,<br>and programs will not be able to use<br>the Windows Update Agent (WUA)<br>API. | Windows Event Log<br>Display name:<br>C. Windows Font Cache 9<br>Description:<br>Windows Image Acqui | Windows Update<br>Enables the detection, download, and installation of A                                 |                            |              | Automatic<br><b>Automatic</b><br>Automatic | Local Service<br>Local Service<br>Local Service |  |
|                                                                                                    | Windows Insider Servic<br><b>CA Windows Installer</b><br>Path to executable:                         | updates for Windows and other programs. If this<br>eaning is displied users of this computer will not he |                            |              | Manual (Triq<br>Manual                     | Local Syste<br>Local Syste                      |  |
|                                                                                                    | C. Windows License Mani<br>C. Windows Managemen                                                      | C:\WINDOWS\system32\svchost.exe + netsvcs -p<br>Startup type:<br>Automatic                               |                            |              | Manual (Trig<br>Automatic                  | Local Service<br>Local Syste                    |  |
|                                                                                                    | Windows Managemen<br>Windows Media Player<br>Windows Mixed Reality                                   | Automatic (Delayed Start)<br>$a$ domatic:<br>Manual                                                      |                            |              | Manual<br>Manual<br>Manual                 | Local Syste<br>Network S<br>Local Syste         |  |
|                                                                                                    | Service status:<br>Mindows Mobile Hotse<br>Windows Modules Inst<br>Start                             | Disabled<br>этороес<br>$S$ oo<br>Pause                                                                   | Resume                     |              | Manual (Trig<br>Manual                     | Local Service<br>Local Syste                    |  |
|                                                                                                    | C. Windows Perception S<br>C. Windows Perception S<br>from here<br>O. Windows Push Notifica          | You can specify the start parameters that apply when you start the service                               |                            |              | Manual (Triq<br>Manual<br>Automatic        | Local Service<br>Local Syste                    |  |
|                                                                                                    | O. Windows Push Notifica<br>Start parameters:<br>C. Windows Push Tolnstall                           |                                                                                                    |                            |              | Automatic<br>Manual (Triq                  | Local Syste<br>Local Syste<br>Local Syste       |  |
|                                                                                                    | C. Windows Remote Man<br>C. Windows Search                                                           | OK                                                                                                    | Cancel                     | <b>Apply</b> | Manual<br>Automatic (                      | Network S<br>Local Syste                        |  |
|                                                                                                    | C. Windows Security Servi<br><b>C</b> . Windows Time<br>Windows Update                               |                                                                                                    | Maintains d<br>Fnables the | Running      | Manual<br>Manual (Triq<br>Manual (Trig     | Local Syste<br>Local Service<br>Local Syste     |  |
|                                                                                                    | C. Windows Update Medic Service<br>C. WinHTTP Web Proxy Auto-Discovery Service                       |                                                                                                    | Enables rem<br>WinHTTP i   | Running      | Manual<br>Manual                           | Local Syste<br>Local Service                    |  |

## SOP for windows update services.

Step 4 - Click on Start then Apply and OK and close it . As you see in below picture

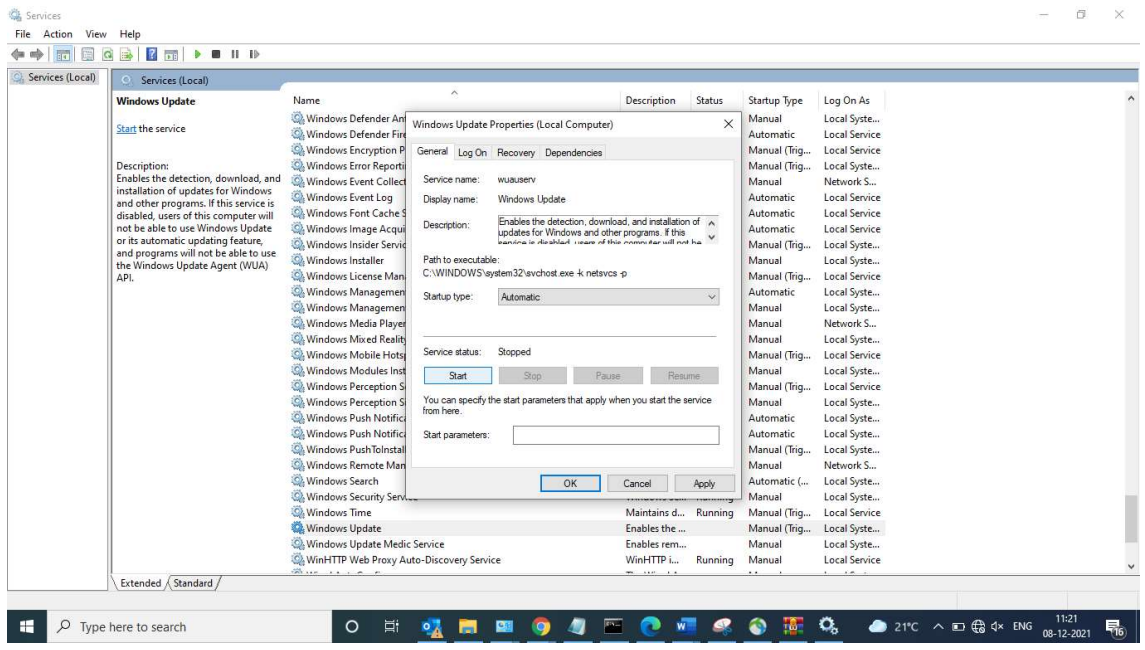